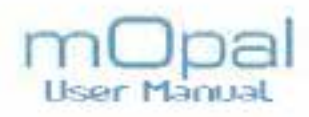

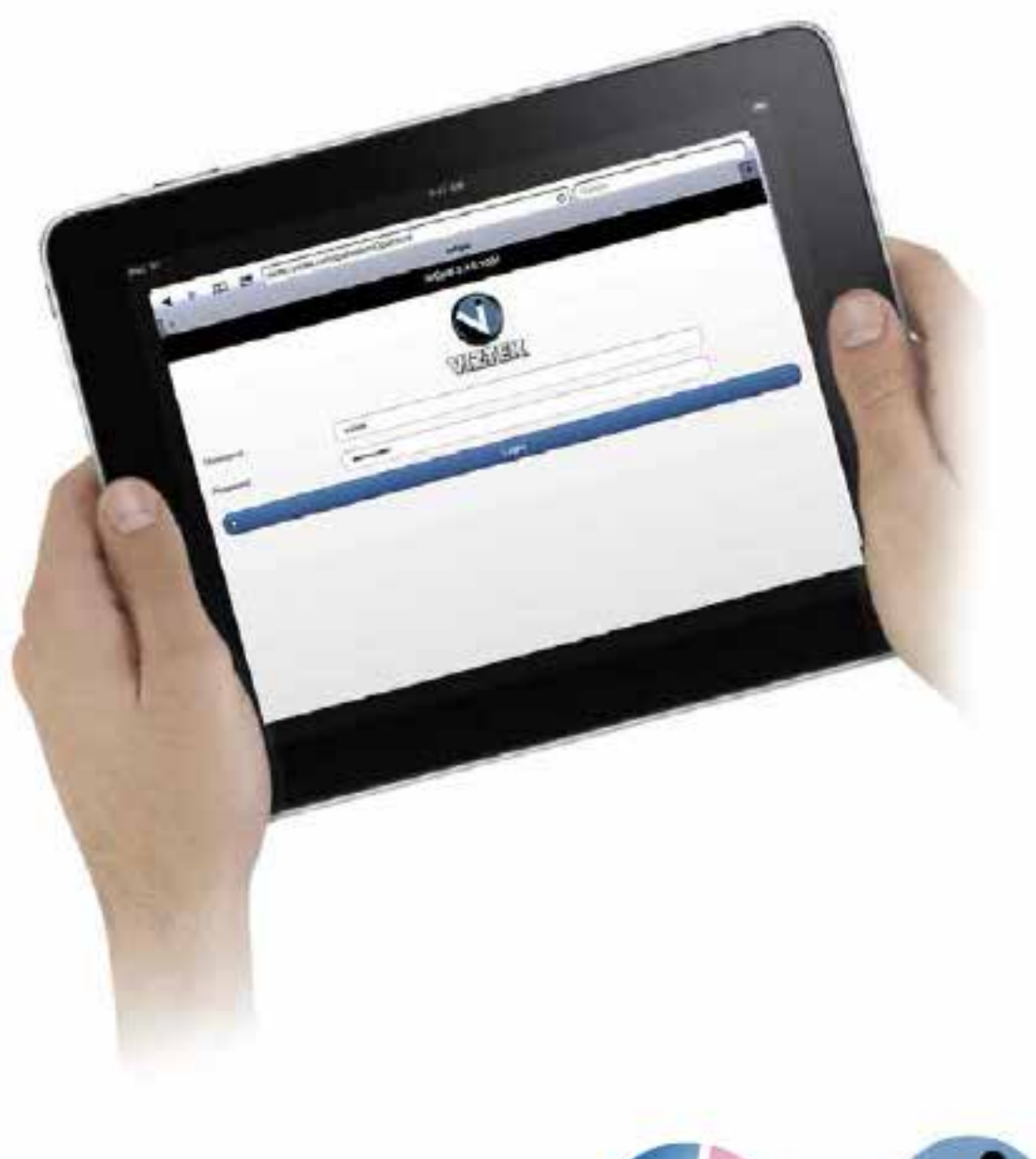

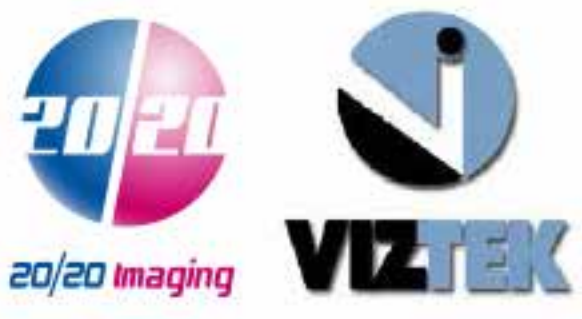

# **Table of Contents**

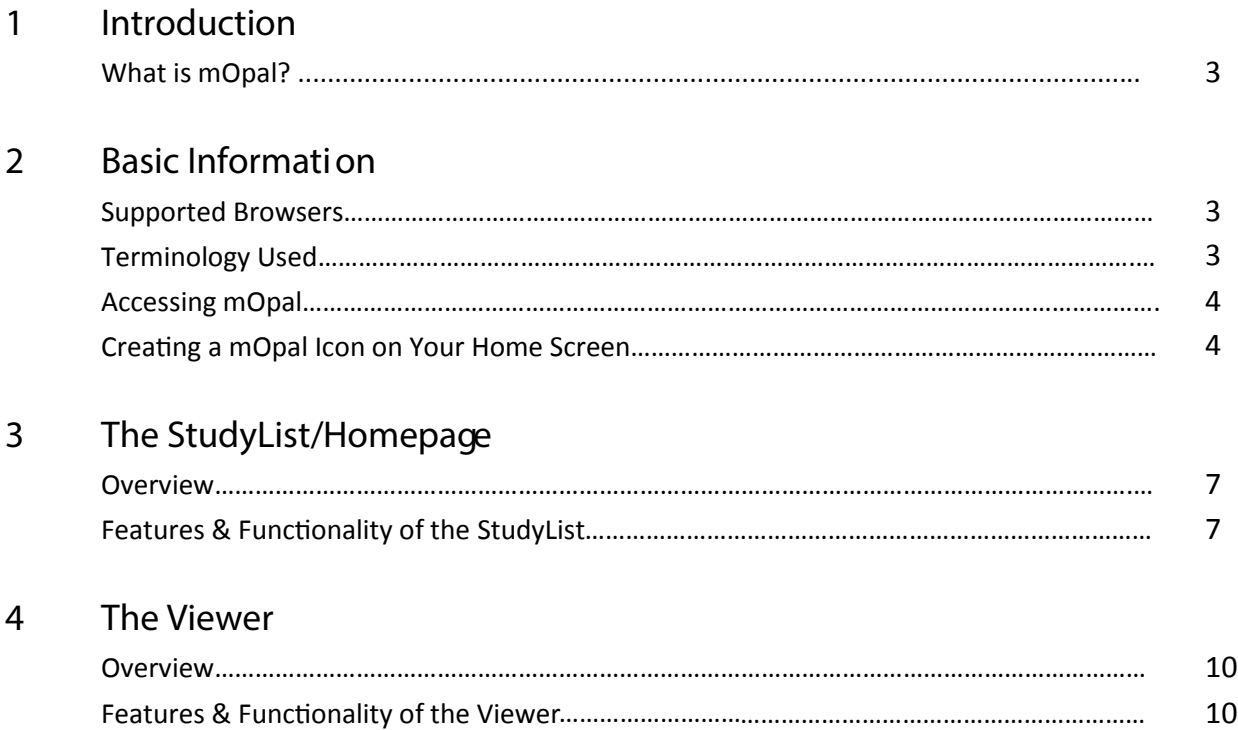

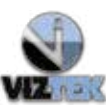

### **1 Introduction**

*mOpal* is a web application specific for the iPad that allows users of these portable devices to view study images as JPEGs and have the ability to use of some of the full viewer features such as Window Level, Zoom, Pan and Span.

### **2 Basic Information**

**2.1 Supported Browsers**

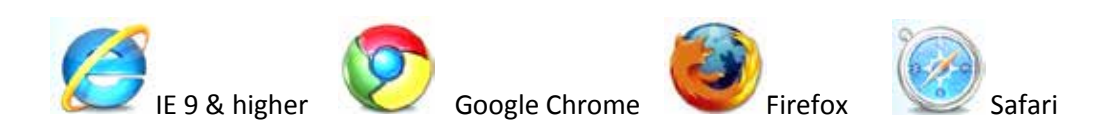

**2.2 Terminology Used**

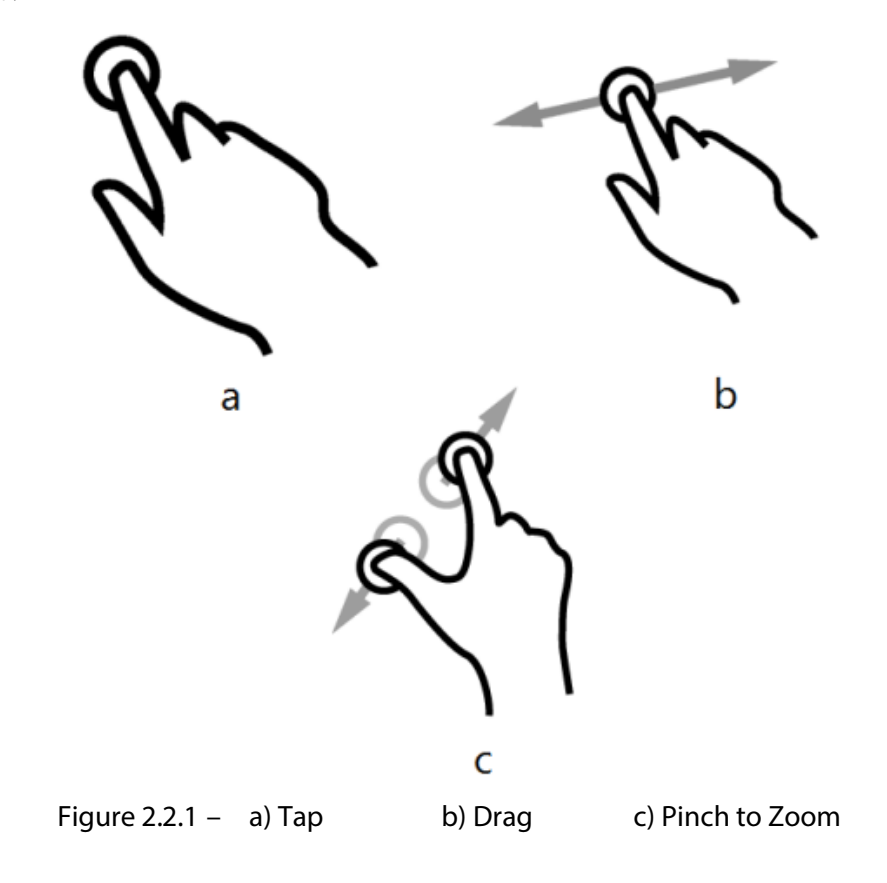

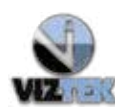

**Viztek LLC. Support 1.800.366.5343**

### **2.3 Accessing mOpal**

The URL for accessing mOpal will be in the following format:

*{Your Server IP Address*/*}*opalweb/mopal.html

Type the above URL into Safari, or any other listed preferred browser. The login screen for accessing mOpal will display (See Figure 2.3.1 below). Type your assigned user name and password into the login screen then tap **Login**to enter.

mOpal access uses Server's web logins.

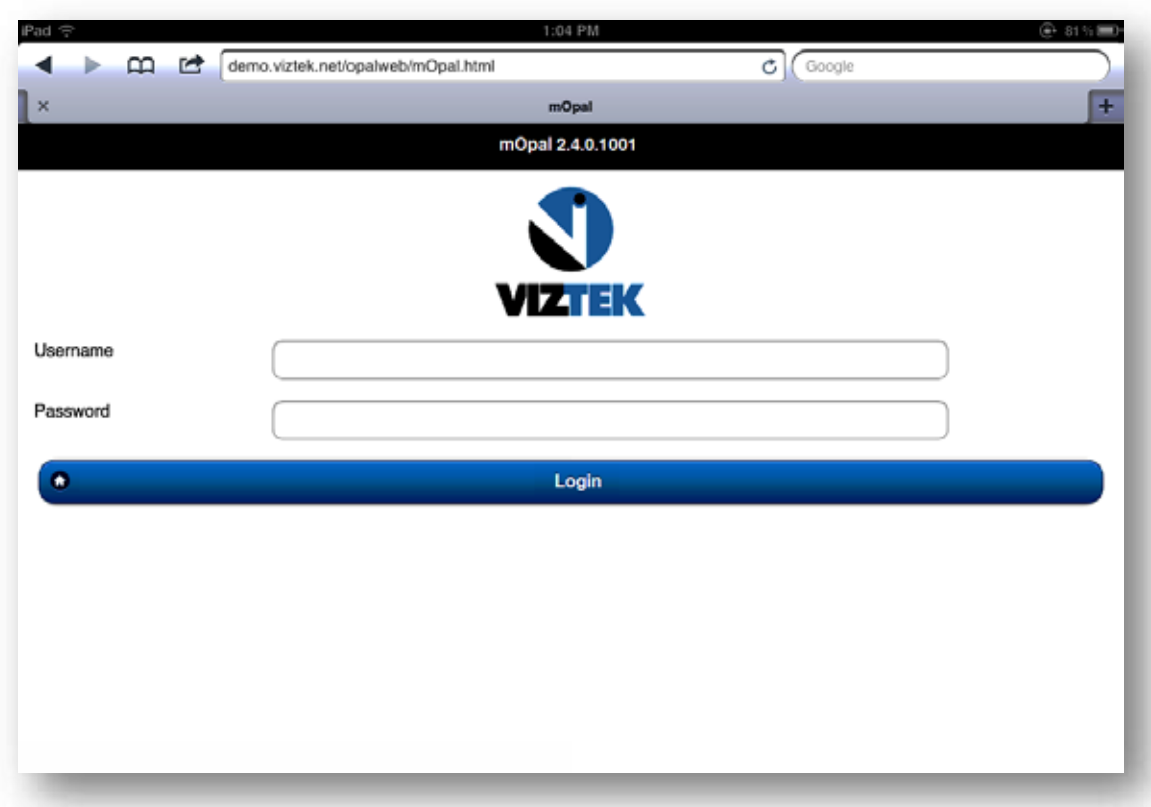

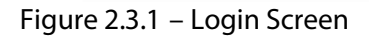

### **2.4 Creating an Icon on your HomeScreen**

To the left of the URL address click on the  $\Box$  icon. A dropdown menu will display. (See Figure 2.4.1) Select **Add to HomeScreen**

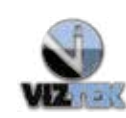

mOpal 2.4.x.x

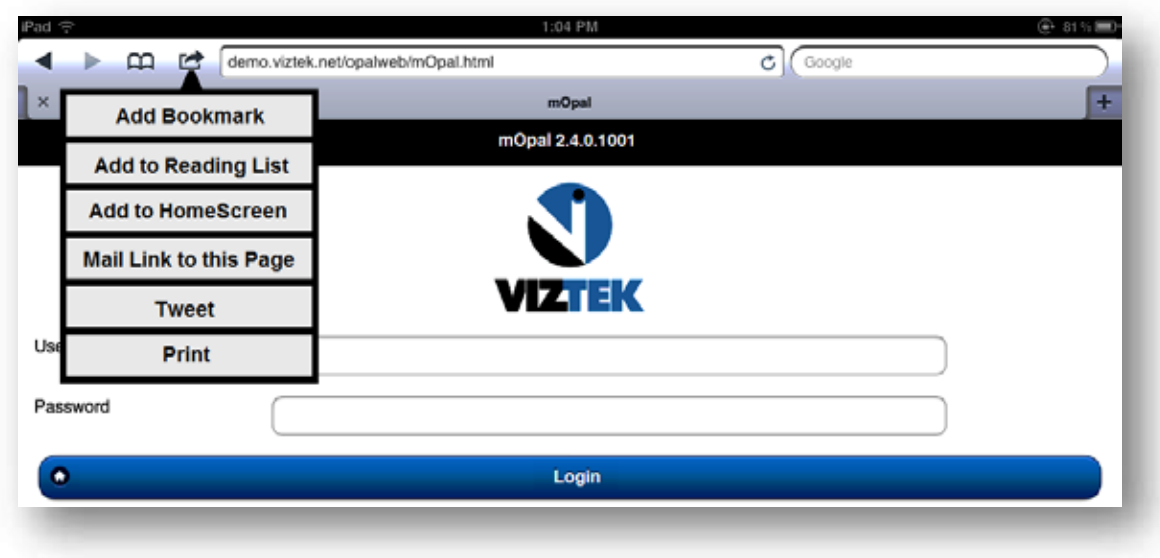

**Figure 2.4.1 – Add to HomeScreen**

Type **mOpal** to name the icon. (See Figure 2.4.2)

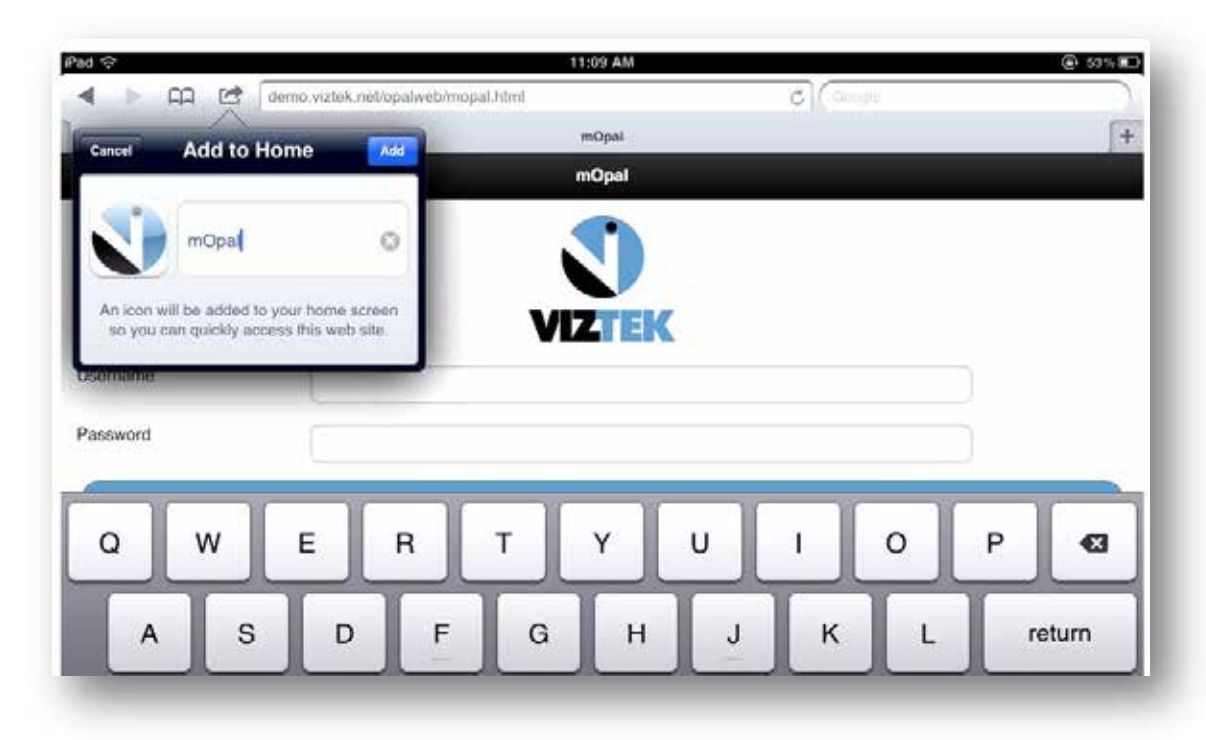

**Figure 2.4.2 – Type "mOpal"**

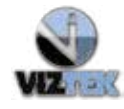

**Viztek LLC. Support 1.800.366.5343**

Tap **Add,** to add the mOpal icon to your home screen so you can quickly access mOpal. Press the Home button on your web enabled device.

You will find the mOpal icon on your homescreen for direct access to mOpal. (See Figure 2.4.3)

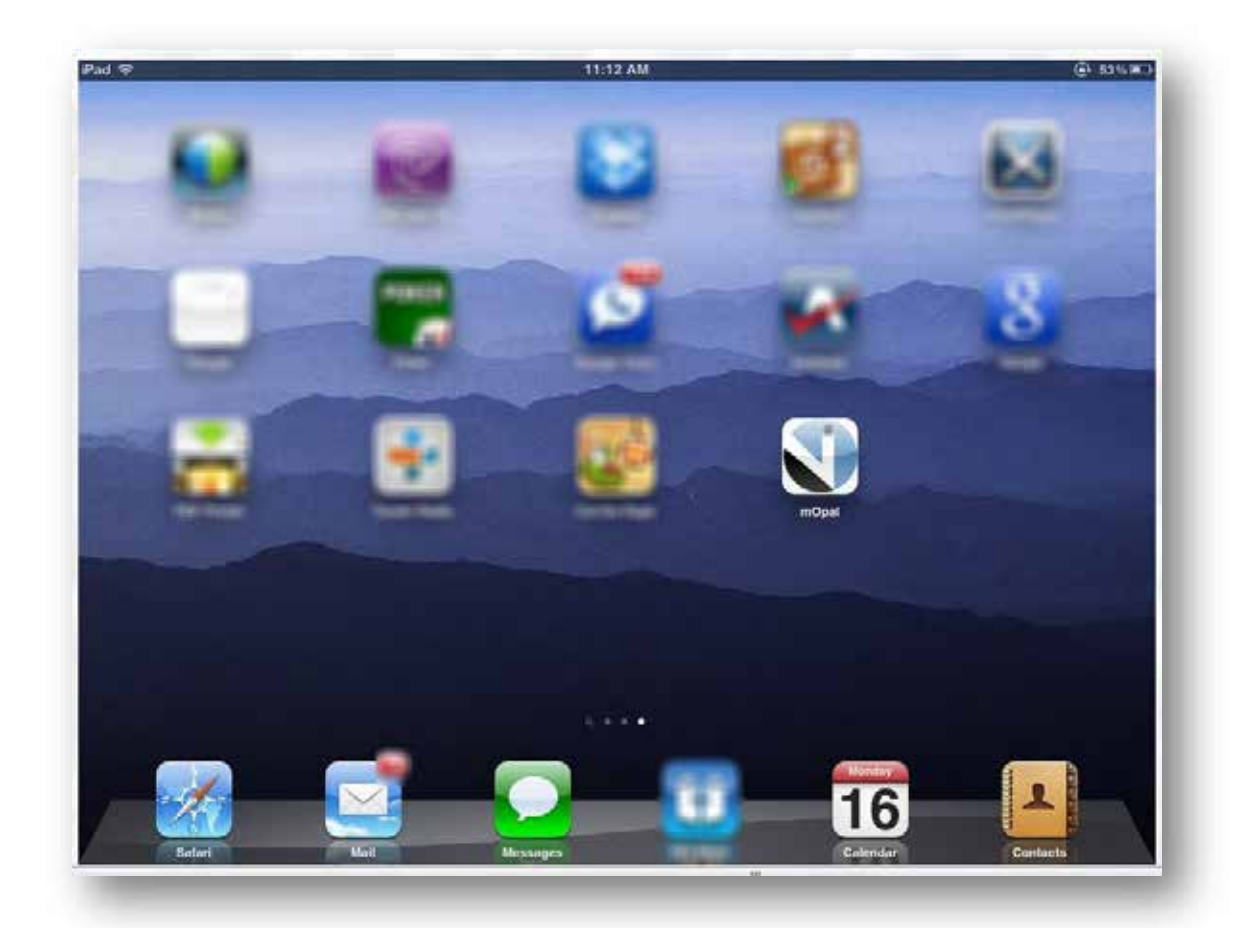

**Figure 2.4.3 – HomeScreen Icon**

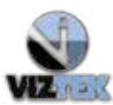

## **3 The StudyList/Homepage**

**3.1 Overview**

MOpal offers a simple, scaled –down version of full featured Opal PACS, that allows the user basic key functionality to see their patient list and access their images through a web-based viewer.

**3.2 Features & Functionality of the StudyList**

Once you have logged in, the StudyList/Homepage will display. (See Figure 3.2.1)

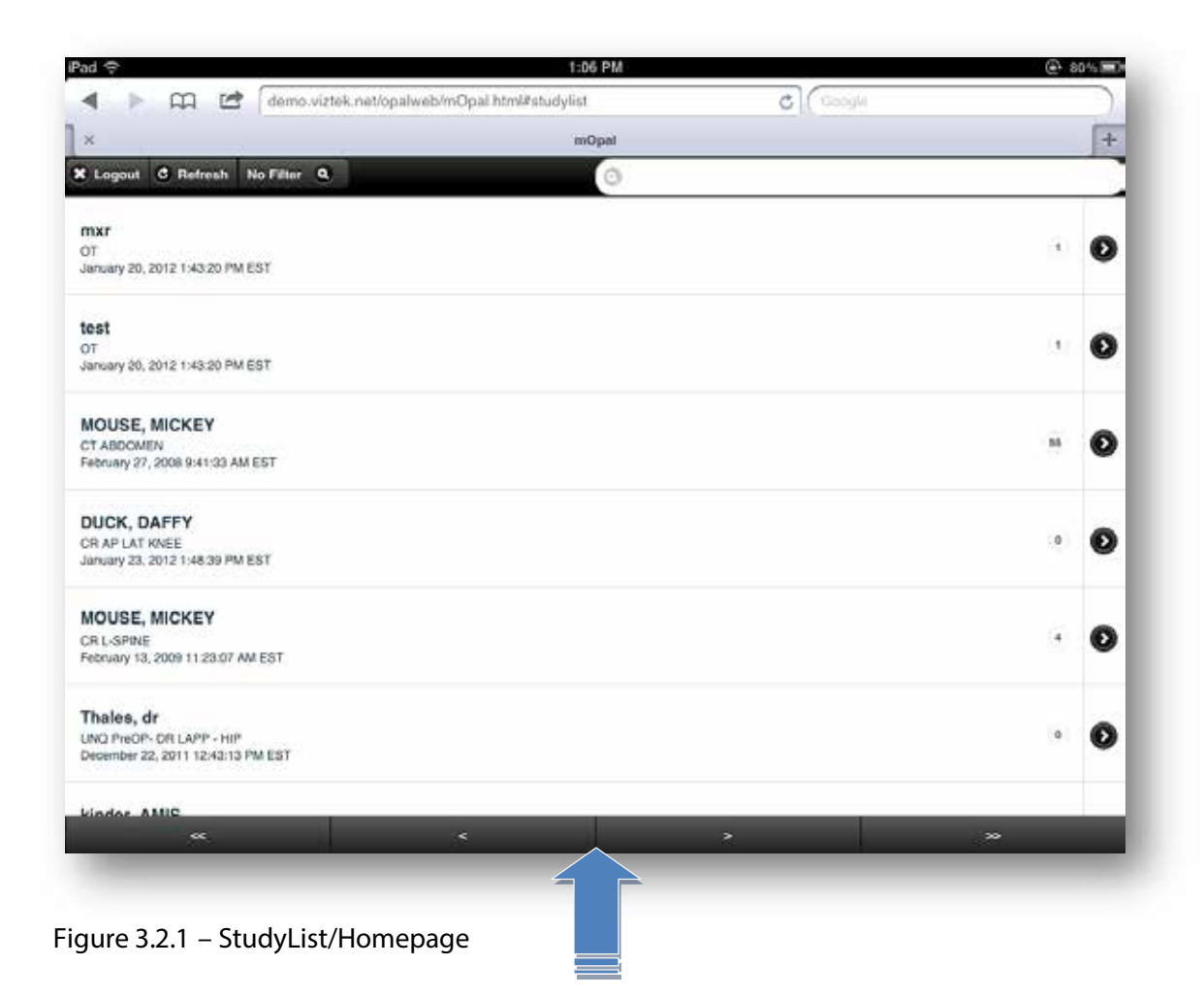

At present time the forward and back page button bar t bottom of Studylist is not functional. Users can swipe up the list to see more studies. Currently the maximum display is of 20 studies which are sorted by received date. However, one can search for any study by typing the patient name in the search box.

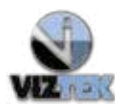

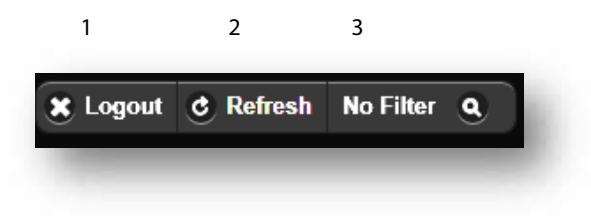

- 1. Tap the **x** Logout to log off mOpal.
- 2. Tap **C** Refresh to refresh the StudyList.
- 3. Tap **A** No Filter to display a dropdown menu of filters. (See Figure 3.2.2)

Filters are created by user account from Opal PACS and not within mOPAL.

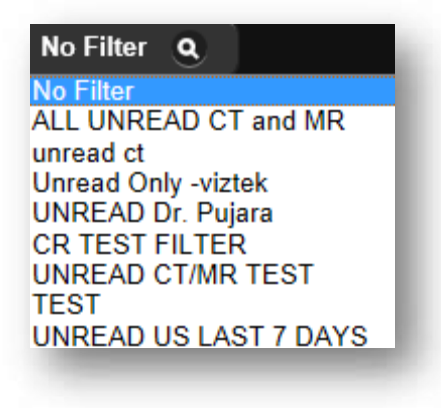

**Figure 3.2.2 – Filters Menu**

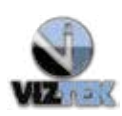

#### **mOpal User Manual v2.1** 9

mOpal 2.4.x.x

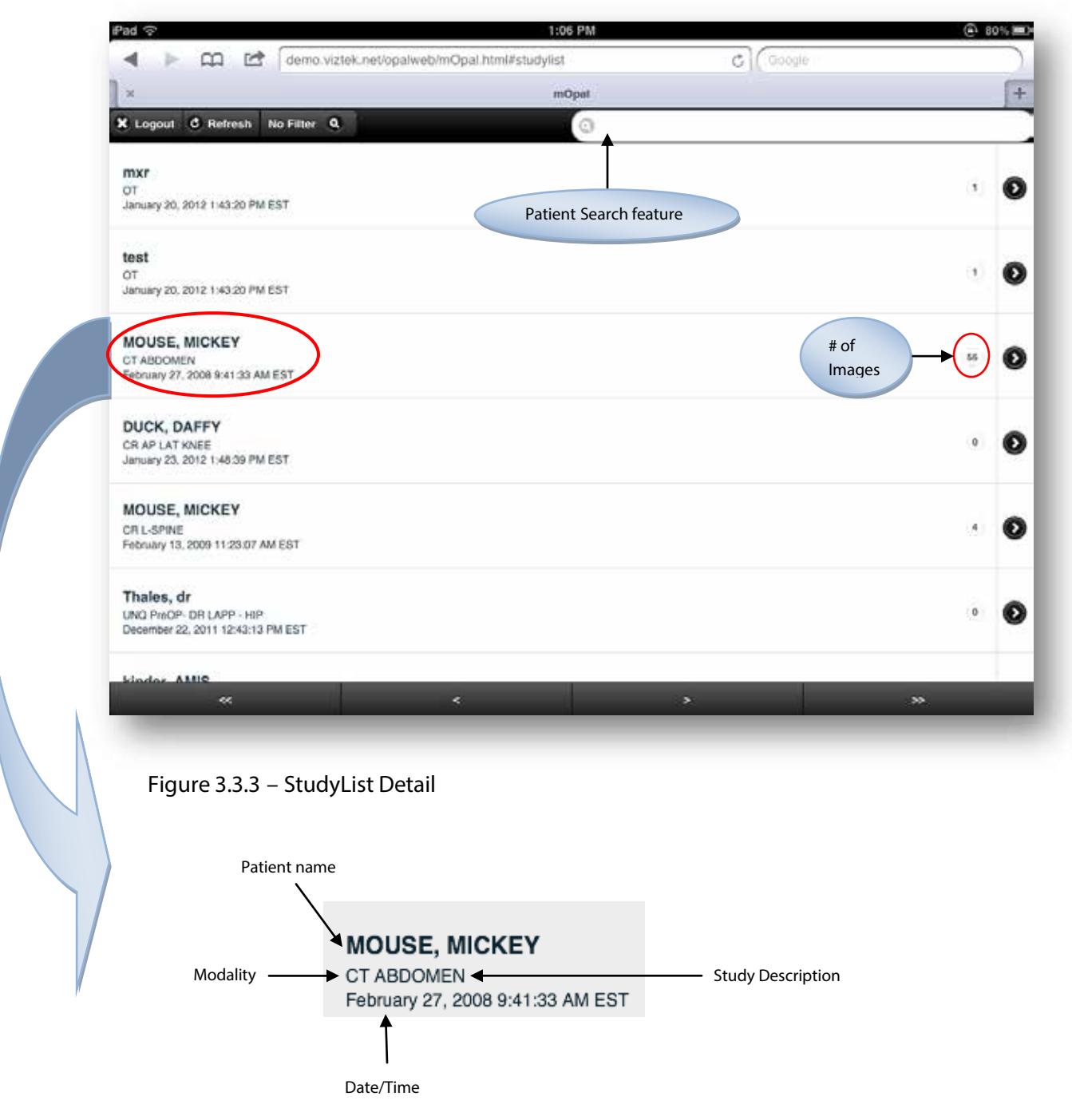

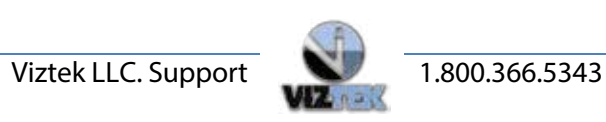

### **4 The Viewer**

**4.1 Overview**

mOpal viewer*IS NOT A DIAGNOSTIC VIEWER*. This viewer accesses JPEG images that are cached in the actual Server and as such no annotations are allowed. User is also not able to save any changes such as Window Level, etc.

**4.2 Features & Functionality of the Viewer**

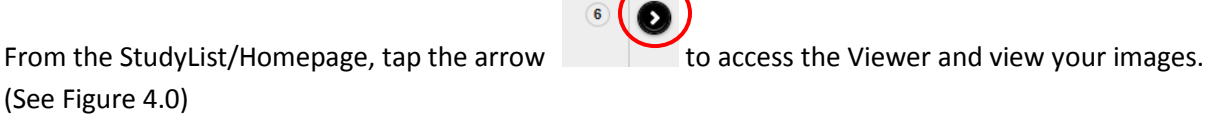

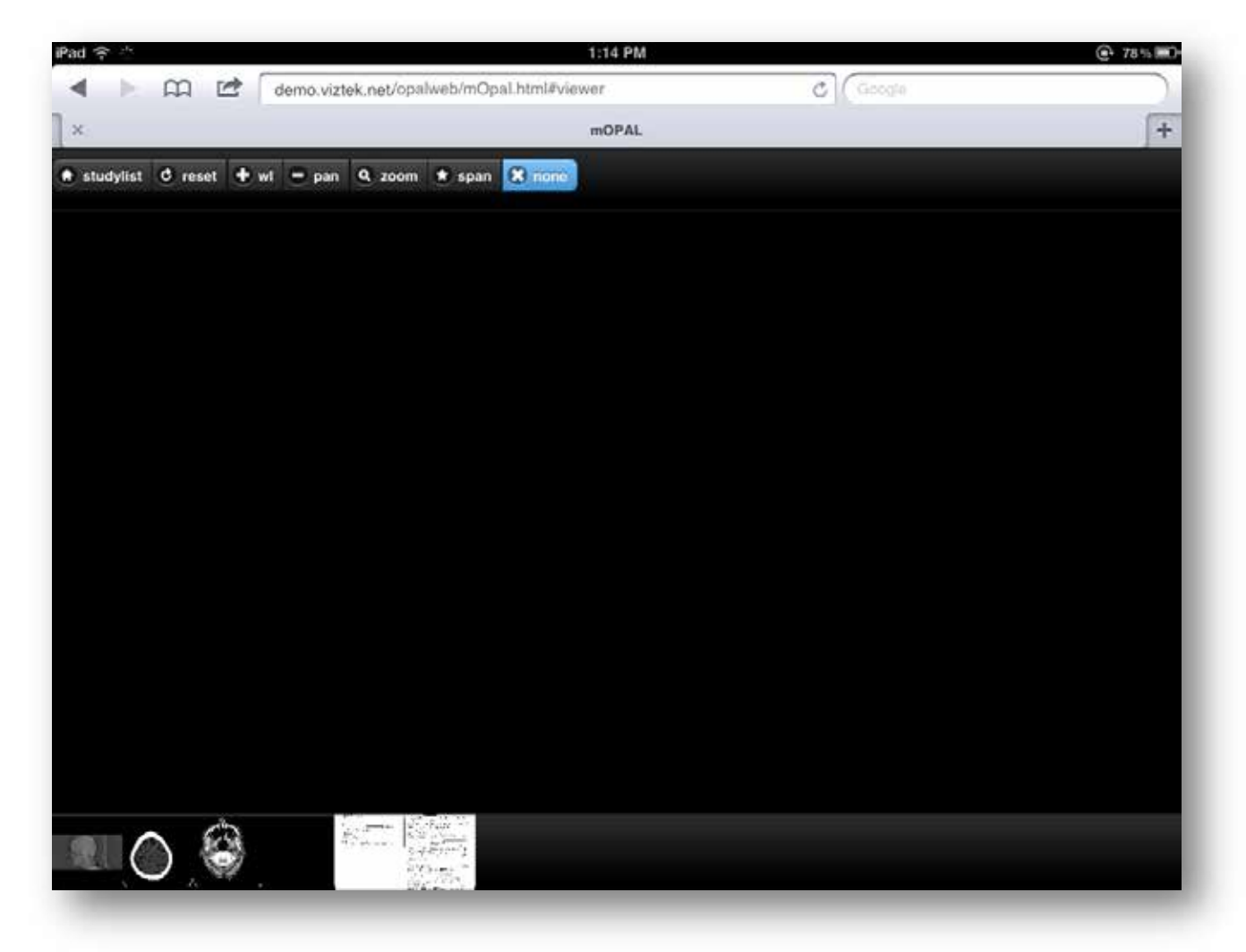

**Figure 4.2.1 – Viewer**

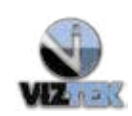

### **To display an image**

Tap any image thumbnail to display it in the viewer. (See Figure 4.1)

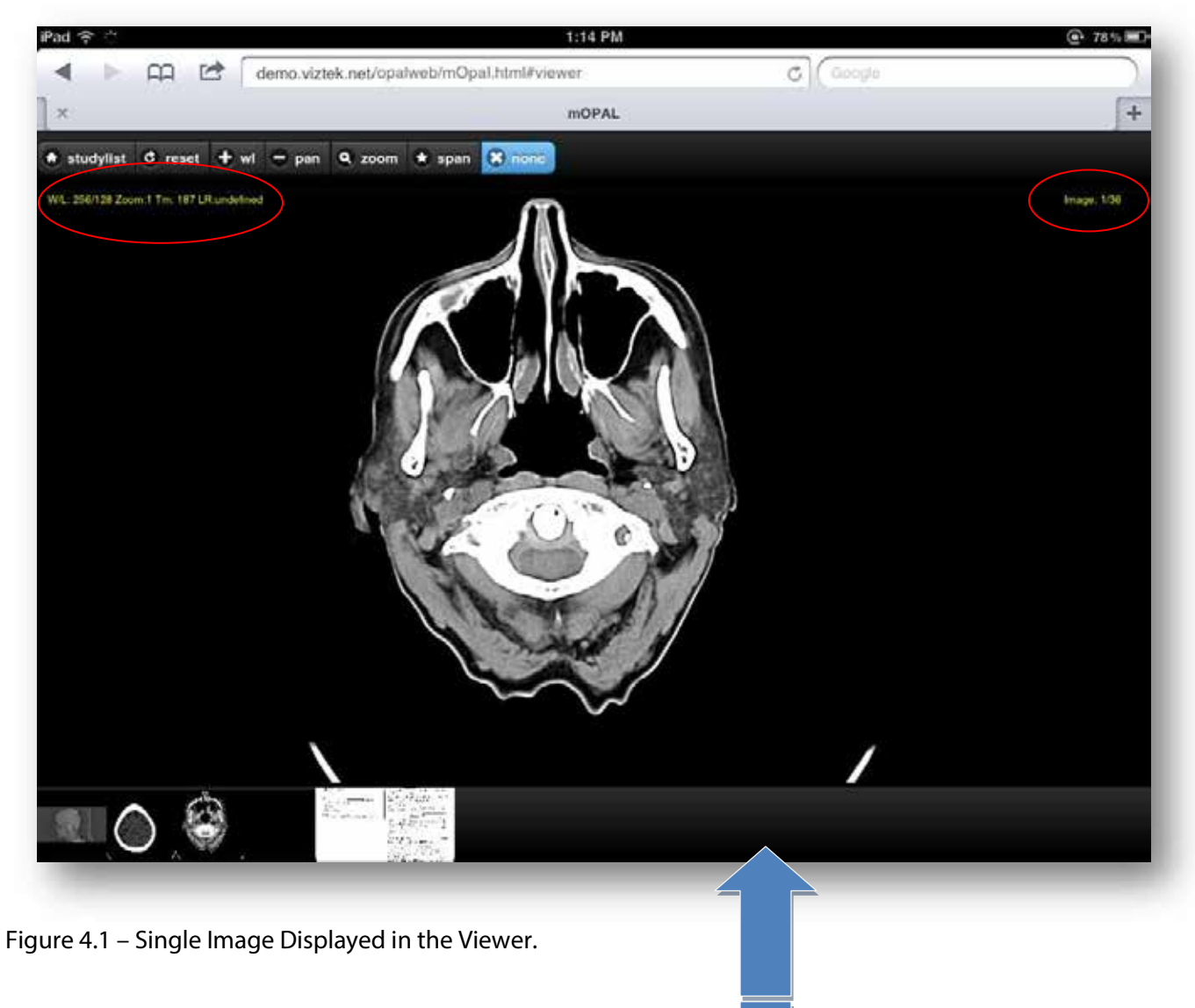

Users can swipe along the thumbnail section to see all the series of the study.

Multi-frame Images are viewed as a single image in mOpal.

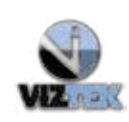

**Menu options in Viewer**

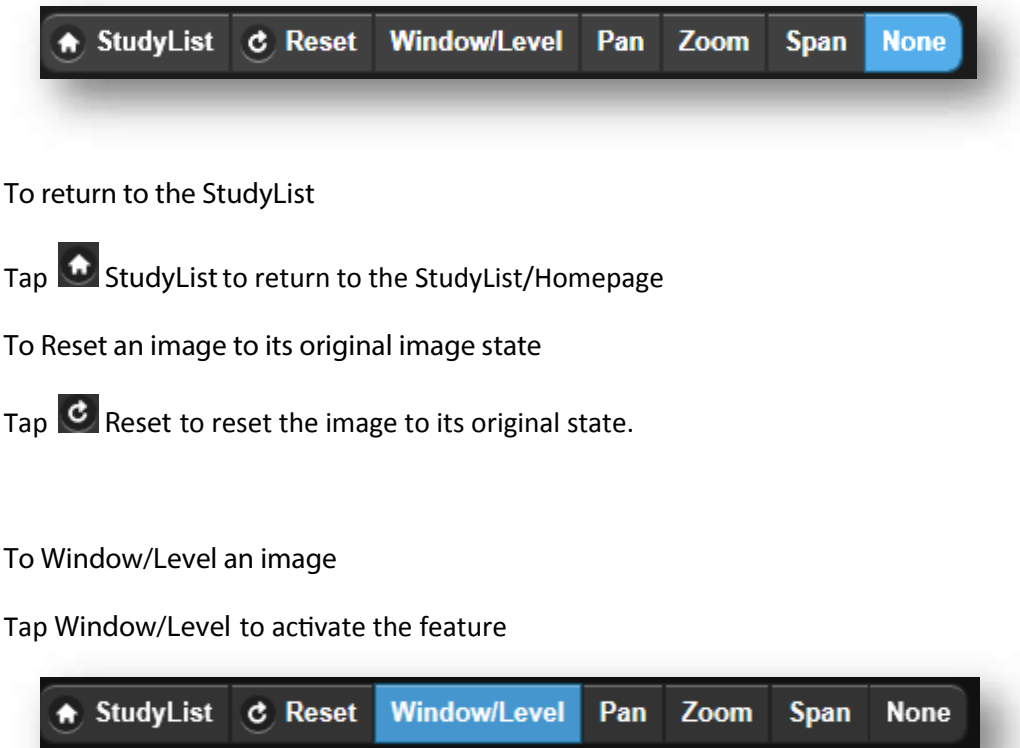

Use a swiping motion left/right and up/down to increase/decrease the brightness and contrast of the image in the viewing window.

#### **To Pan an image**

Tap **Pan** to activate the feature

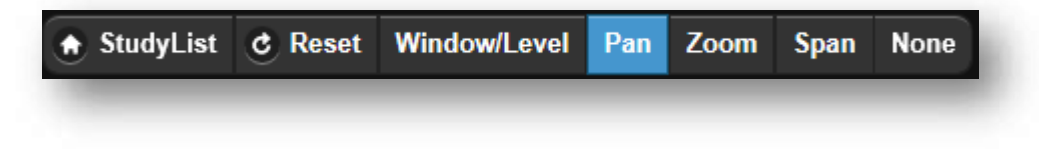

Use a swiping motion to pan the image around in the viewing window.

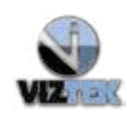

#### **mOpal User Manual v2.1** mOpal 2.4.x.x 13

#### **To Zoom into an image**

Tap Zoom to activate the feature.

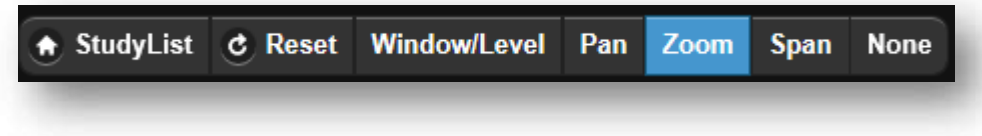

Pinch to zoom into and out of the image in the viewing window.

#### **To Span an image**

Tap **Span** to activate the feature.

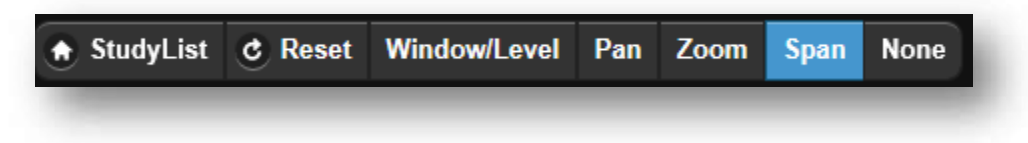

Swipe to span through the image series.

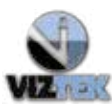